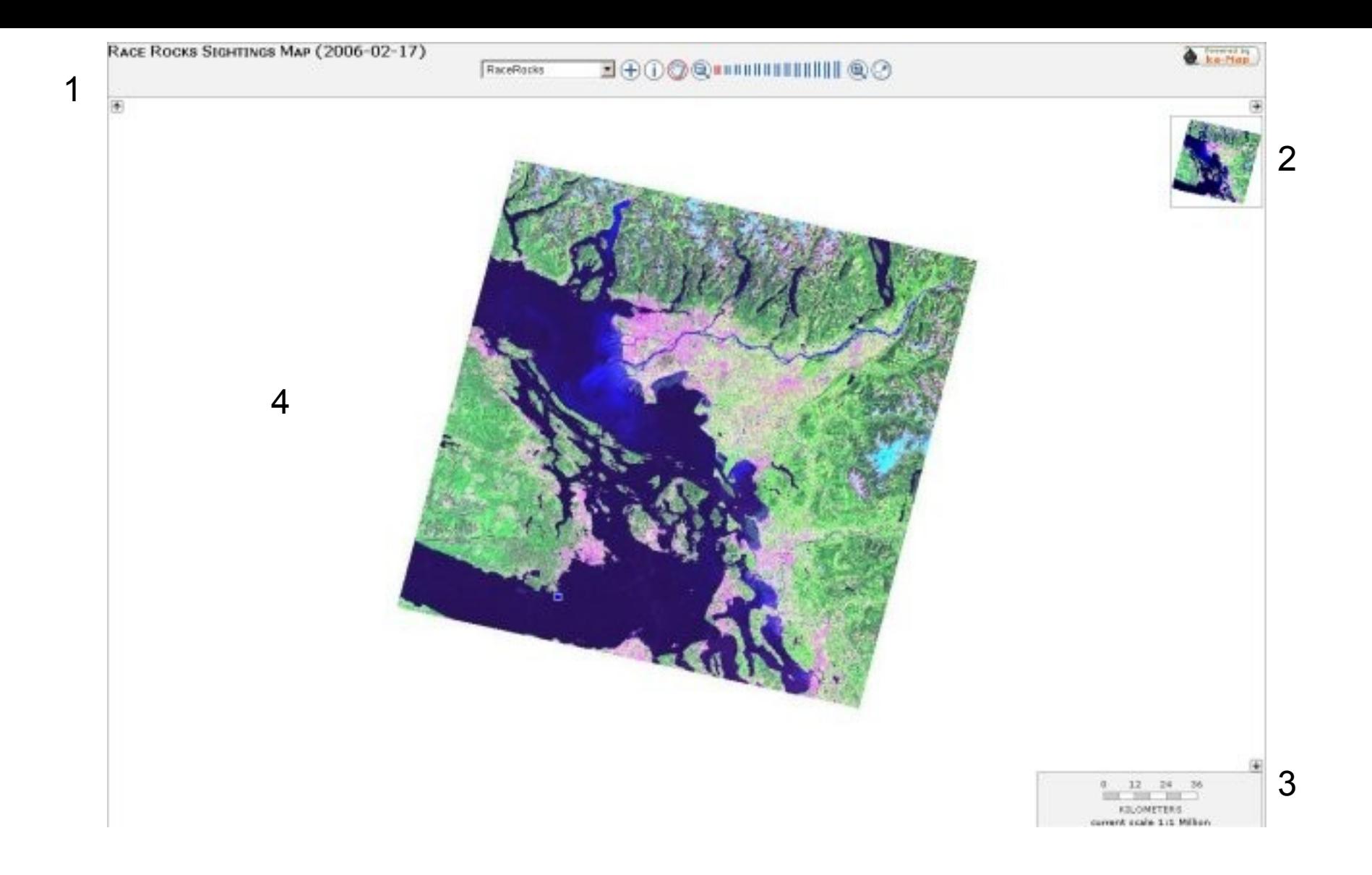

- 1. Main toolbar Contains current map, tool selection, and zoom level.
- 2. Map preview Shows the whole map. If you are zoomed in, there will be a square on this map which shows where your current view
- is. (The square can also be picked up and moved to move your current view.)
- 3. Scale Shows the current scale. This will change depending on your current zoom level

4. Map – Your current view. When the hand tool is selected, click and drag with right mouse button to move your view, scroll to zoom in and out. Sightings will show up as blue squares.

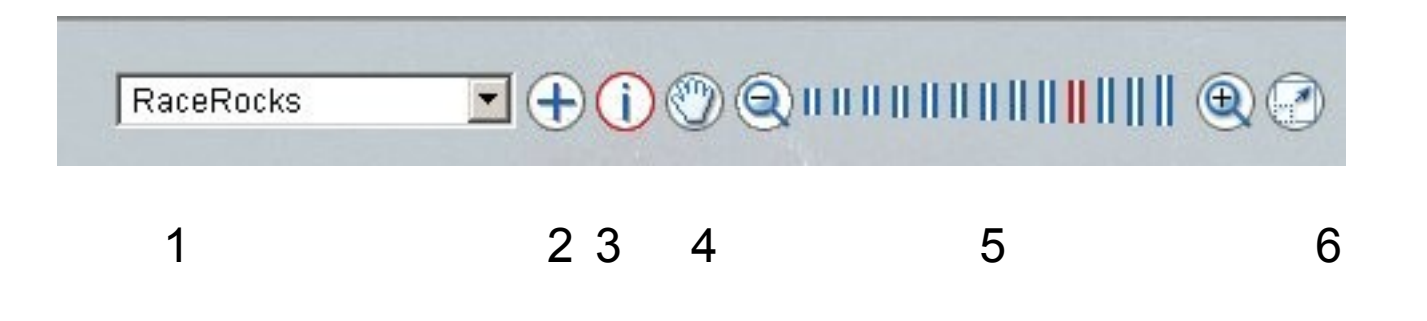

1. Map selection – Pick the current map from the drop down menu Presently only Racerocks is available.

2. Add sighting – This allows you to add a sighting by clicking on the map

3. Info – This allows you to view sightings by clicking on them. Also, you can click and drag to draw a box around multiple sightings, which will give a list of all sightings within the box.

4. Move – This tool lets you move around on the map by clicking and dragging. You can also view sightings by clicking on them. Double clicking will center the map where you clicked, and the scroll wheel on your mouse will zoom in and out. 5. Zoom – Pressing the zoom button on the left zooms out, pressing the zoom button on the right zooms in. Your current zoom level is displayed in red on the graph, and you can select a specific zoom level by clicking on the graph. Zoom always focuses on the center of the map.

6. Reset map – Resets the map to the default (full) view.

#### Dhttp://scig.netera.ca - New entry - Mozilla Firefox

#### $|D|$   $\times$

### **ADD A SIGHTING**

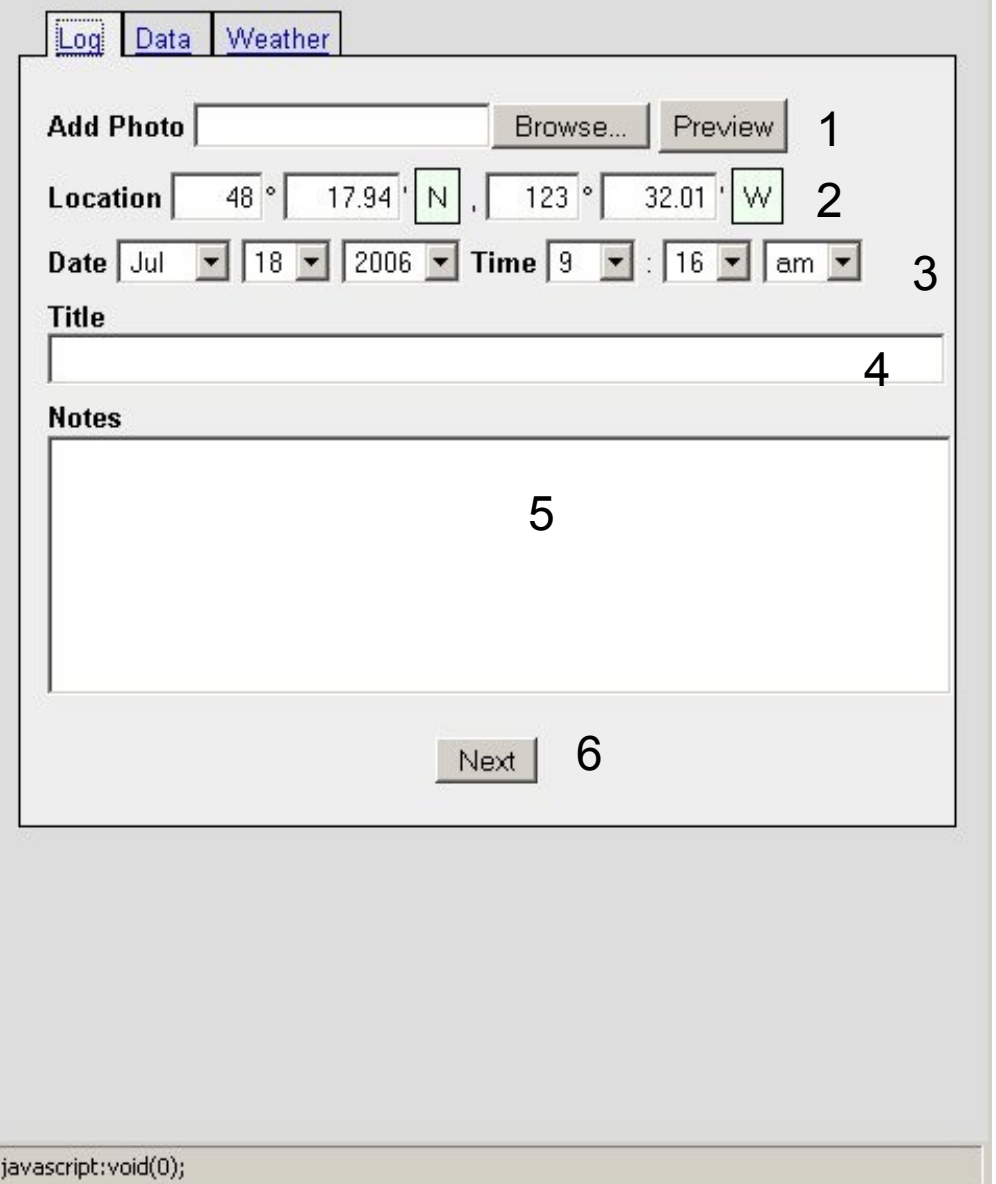

1. Add photo – Upload a picture for the sighting. Pressing the Browse button will allow you to select a picture from your computer. Preview displays the picture. Note: More than one picture can be added.

2. Location – The location of the sighting. If the map has Lat/Long information, this will be filled in with the location that you clicked on to add the sighting. Clicking on the N or W will change them to S or E, respectively.

3. Date/Time – The date and time of the sighting.

- 4. Title The title of the sighting.
- 5. Notes Any notes on the sighting.

6. Next – Press the next button when you have completed all fields to advance to the next tab.

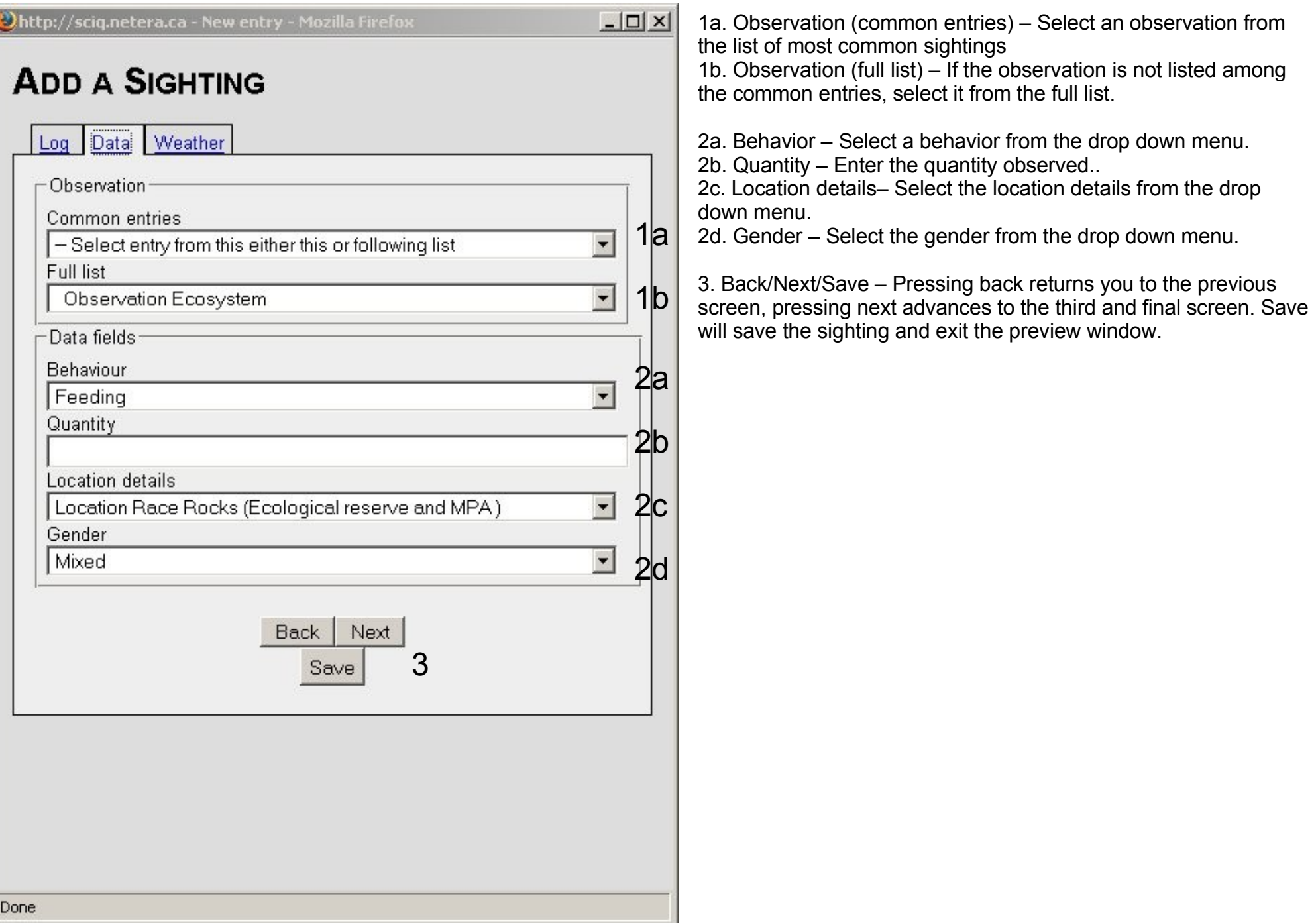

#### Chttp://sciq.netera.ca - New entry - Mozilla Firefox

 $\boxed{\frac{1}{2} \boxed{1}}$ 

## **ADD A SIGHTING**

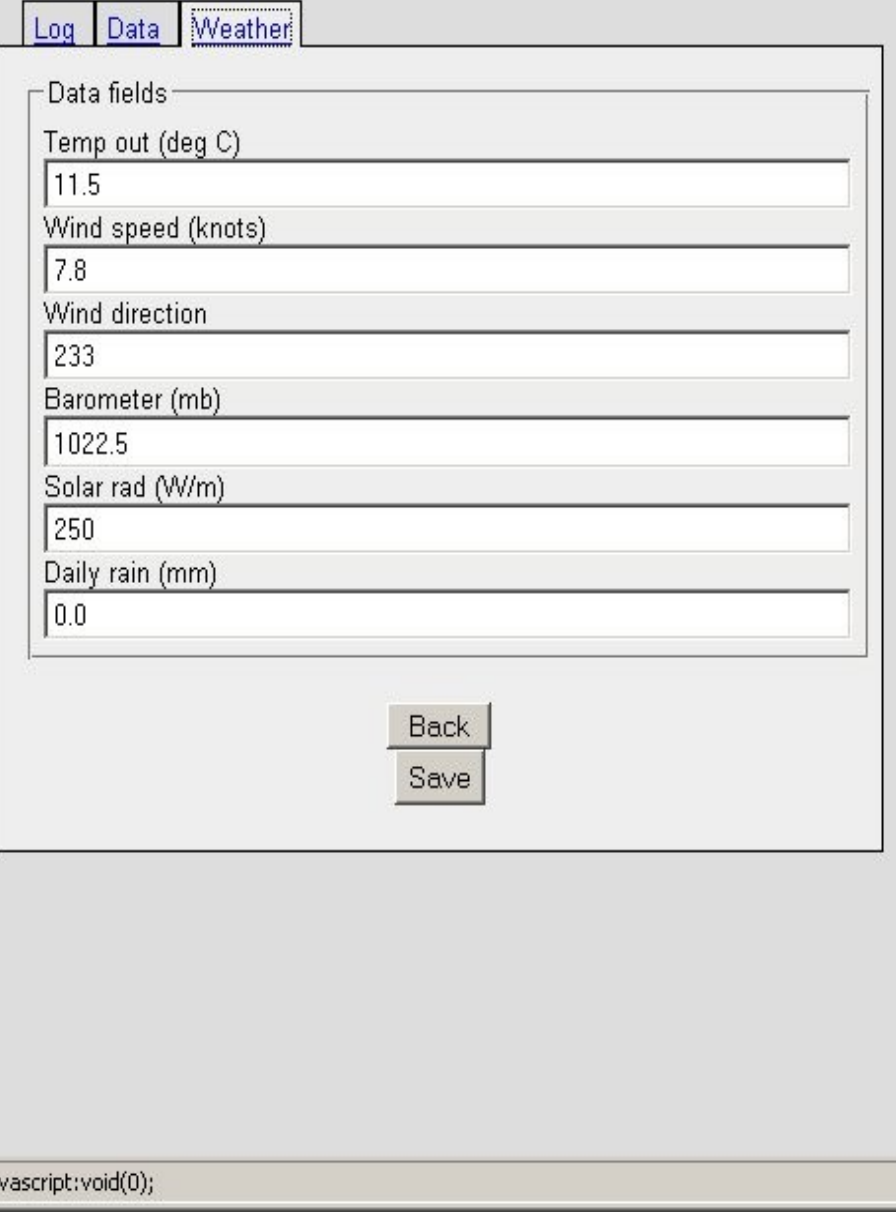

This screen allows you to enter many details about the weather during the sighting. Press back to return to the previous screen, or Save to save the sighting and exit the preview window. It may already be filled in with correct observations from the area you are visiting (presently only valid for Racerocks).

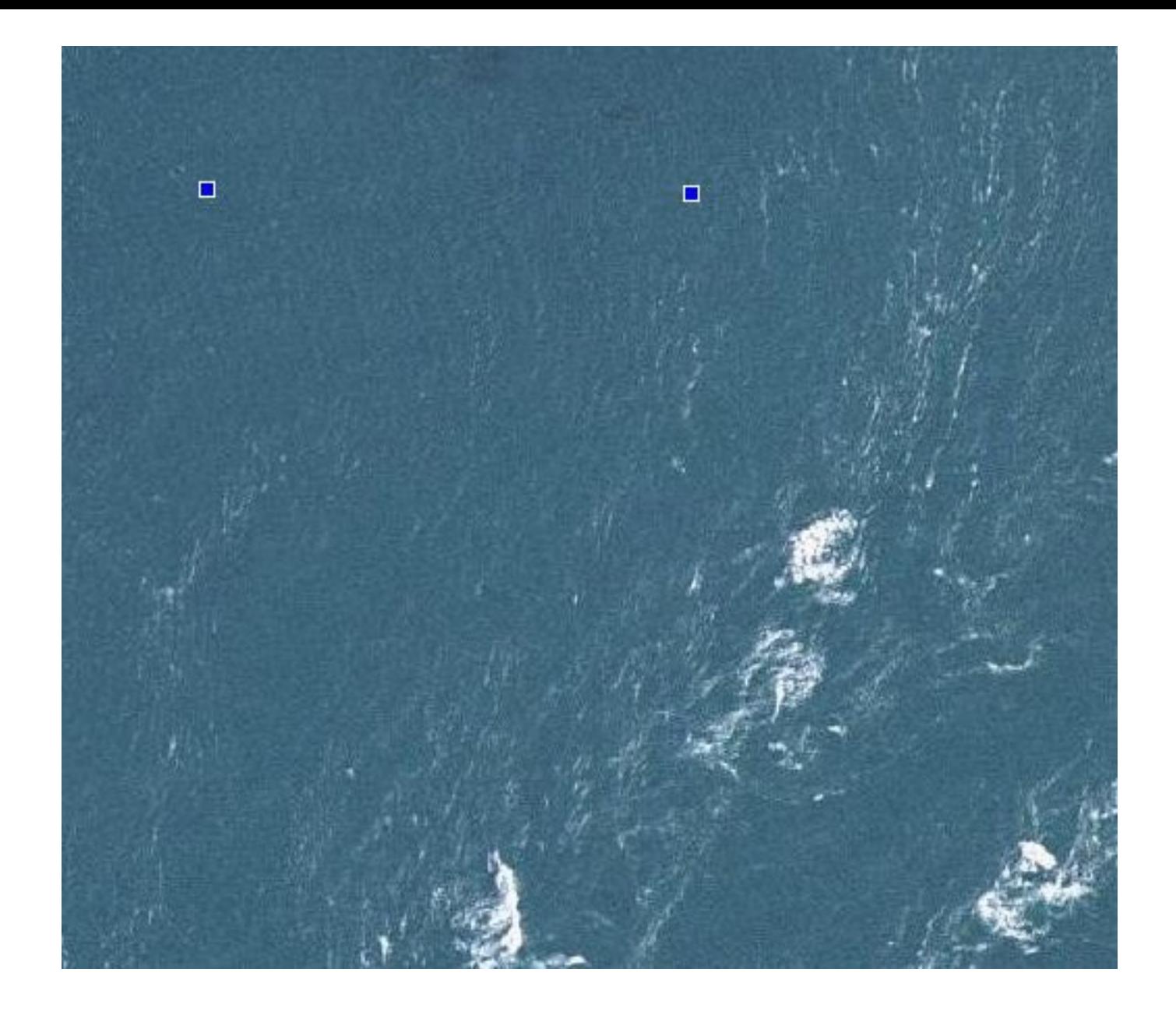

Sightings will show up as blue squares with a white border. If you click on them in *move* mode or *info* mode, information on the sighting will be displayed. If you draw a box around both of these sightings while in *info* mode, a list is shown containing both sightings. You can then select which sighting to view from that list (see next page). As sightings are added they will show up immediately if you are entering them, or within 5 minutes if others are entering them.

# **LIST OF SIGHTINGS**

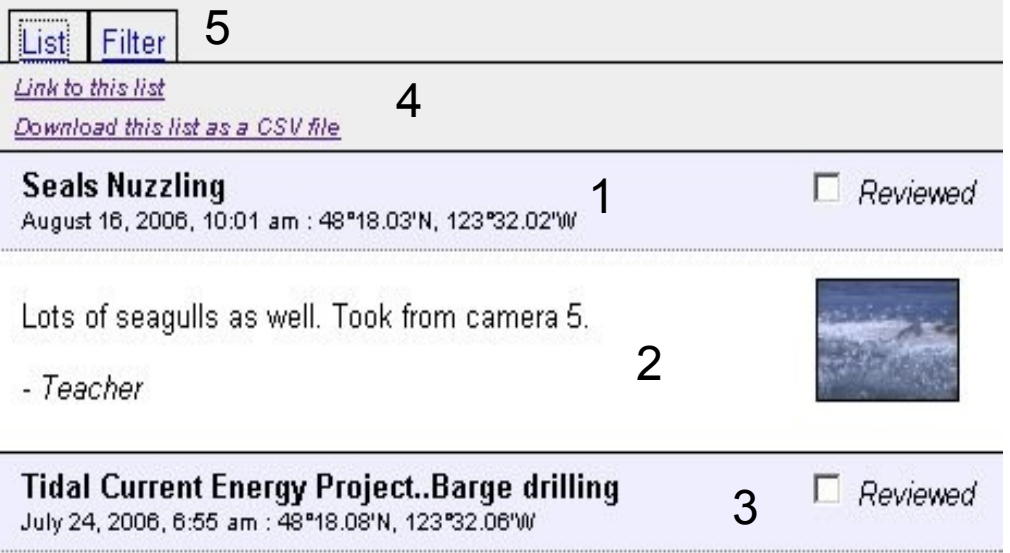

See

http://www.racerocks.com/racerock/energy/tidalenergy/sheduled/schedule.htm For updates of the project. Today the barge is in position drilling the bore hole for the pedestal which will hold the underwater energy turbine. GF

 $-*Teache*$ 

**Nesting Glaucous-winged Gull** July 4, 2006, 1:14 am : 48°17.93'N, 123°31.92'W

 $\Box$  Reviewed

This was a hot windy day so the panting behaviour is used to keep cool. The nest wasleft only for a fewminutes while parents exchanged places. GF.

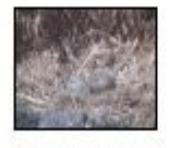

- Teacher

1. Title, date/time, and location – Shows the title of the sighting, as well as the date, time, and location.

2. Notes and picture – Notes on the sighting, signed with the display name of the person who created the sighting. A thumbnail of the picture is displayed on the right. Clicking on either sighting will bring up details. 3. Reviewed box – Intended to indicate that a qualified individual has confirmed or reviewed the entry for accuracy. If you are an administrator you may be able to change this box.

4. Link to this list– This is a direct link to this list. If you wish to share this list with a colleague, copy the link location (in most browsers this is accomplished by right clicking on the link and selecting a "copy link" or "copy link location" action.

4 Download this list as a CSV file – This is a link to download this list in CSV format, suitable for opening in a spreadsheet or other data management software.

5. List/Filter tab – Switches between list view and filter view.

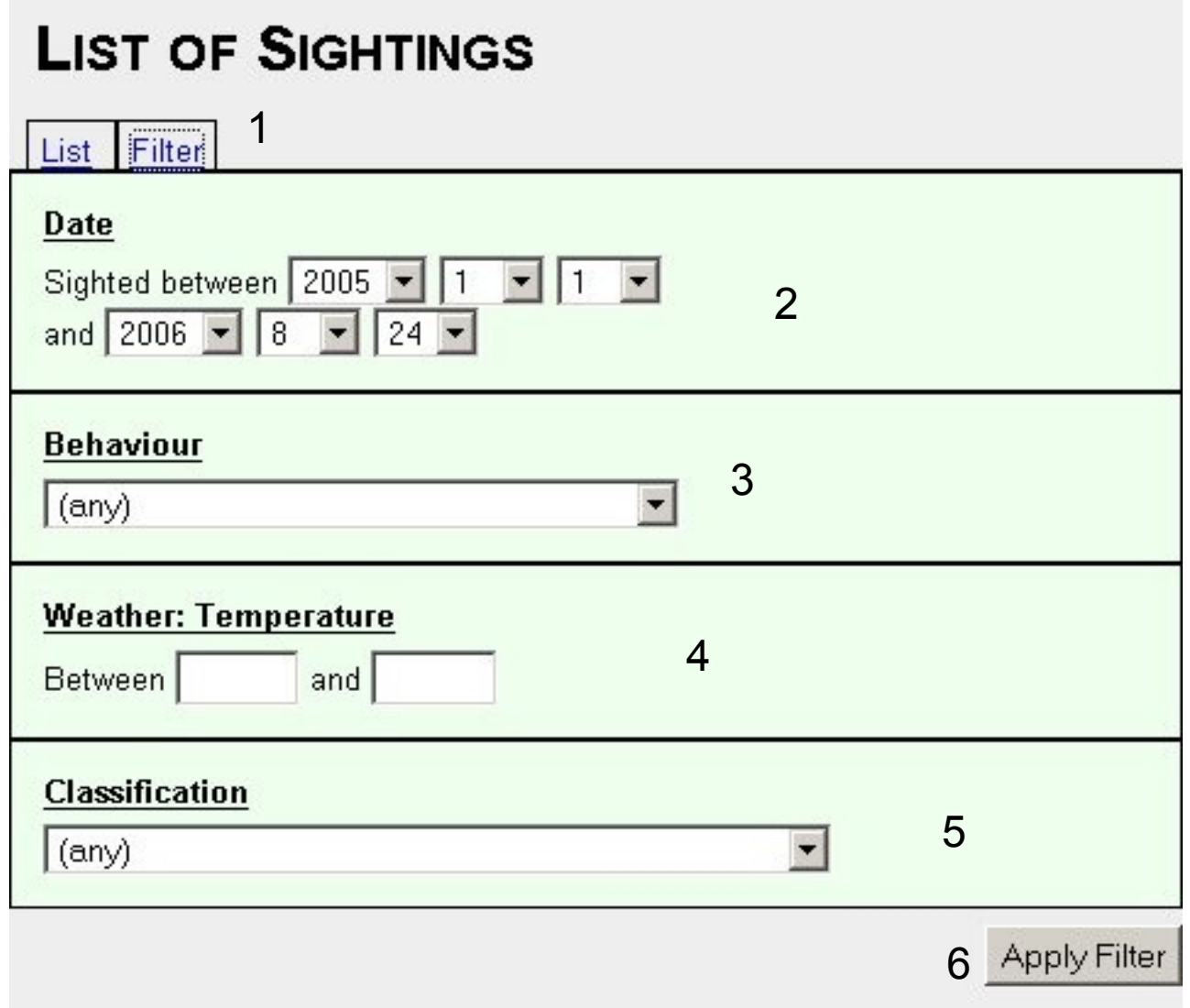

1. List/Filter tab – Switches between list view and filter view

2. Date – Filter the results according to date. Select your dates from the drop down menu. The list will only show sightings that fall within this range.

3. Behavior – Filter the results according to behavior. The list will only show sightings that match the selected behavior. Select (any) to see all. 4. Weather: Temperature: - Filter the results according to the temperature. The list will only show sightings that fall between this range. Leave blank for all.

5. Classification – Filter the results according to classification. The list will only show sightings that match the selected classification. Select (any) for all.

6. Apply filter – Apply the changes that have been made to the filter and return to the sightings list. If you return to the list tab without clicking apply filter, the changes will not be applied.

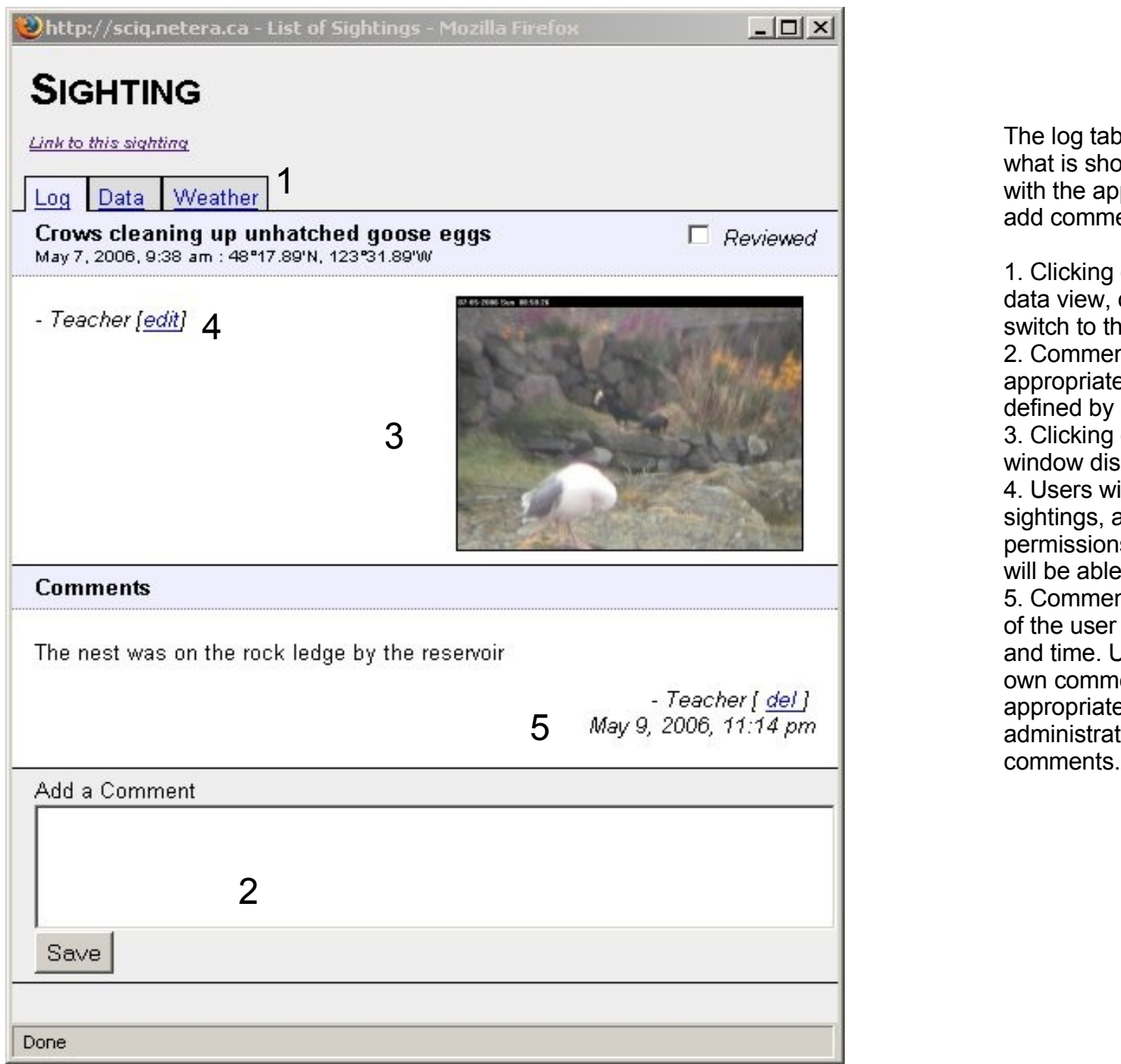

The log tab is basically a larger version of what is shown on the list of sightings. Users with the appropriate access will be able to add comments or check the review box.

1. Clicking on the data tab will switch to the data view, clicking on the weather tab will switch to the weather view.

2. Comments can be left by anyone with appropriate permissions, which can be defined by an administrator.

3. Clicking on the image will bring up another window displaying the full sized image.

4. Users will be able to edit their own sightings, and users with the appropriate permissions (as defined by an administrator) will be able to edit all sightings.

5. Comments will be signed with the UserID of the user who left them, along with the date and time. Users will be able to delete their own comments, and users with the appropriate permissions (as defined by an administrator) will be able to delete any comment

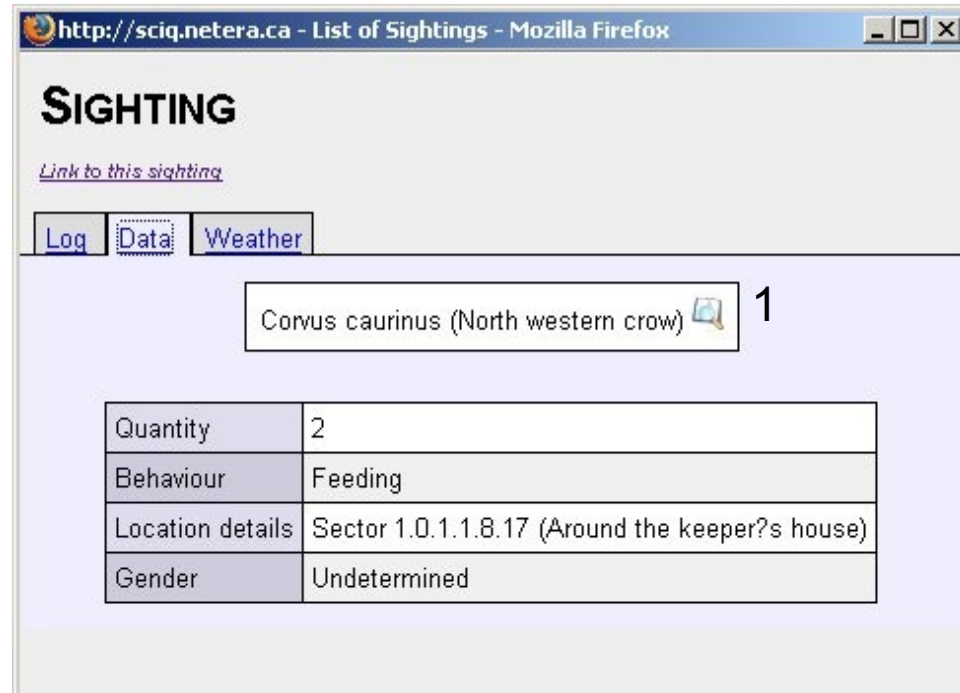

The data tab on the sighting view contains all of the extra information on the sighting, such as quantity, behavior, ecosystem, and gender.

1. If the observation is among the most com m o n sightings, there were be a link to the taxonomy information on the Racerocks website. This link will be to the right of the observation title.

javascript:void(0);

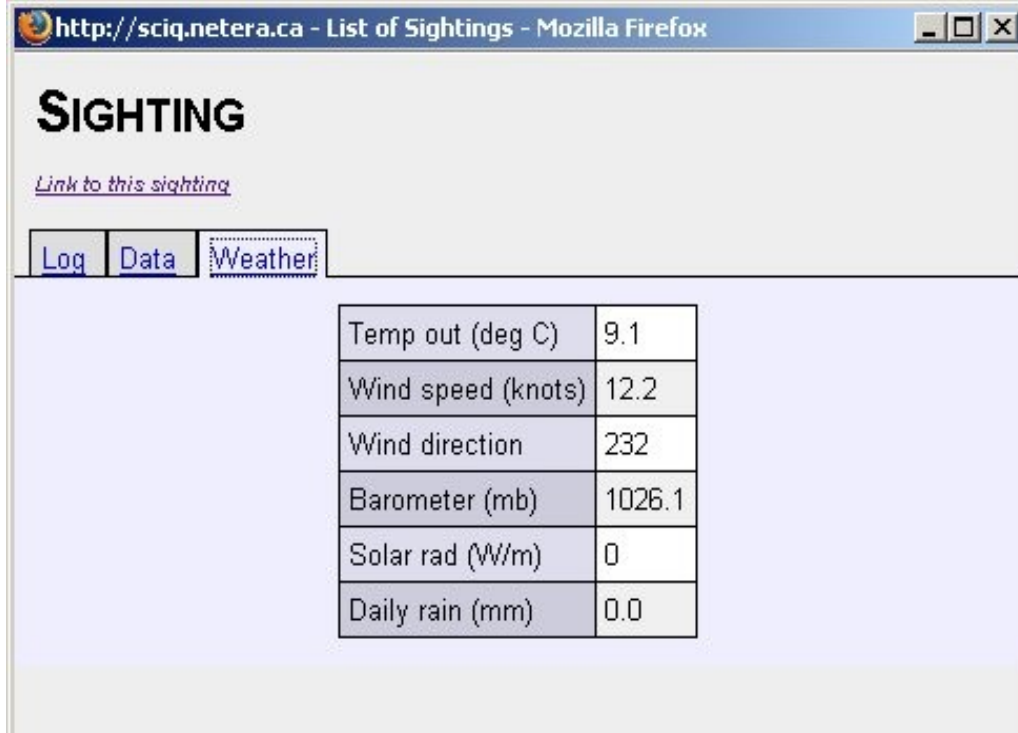

The weather tab contains the weather information of the sighting.

javascript:void(0);

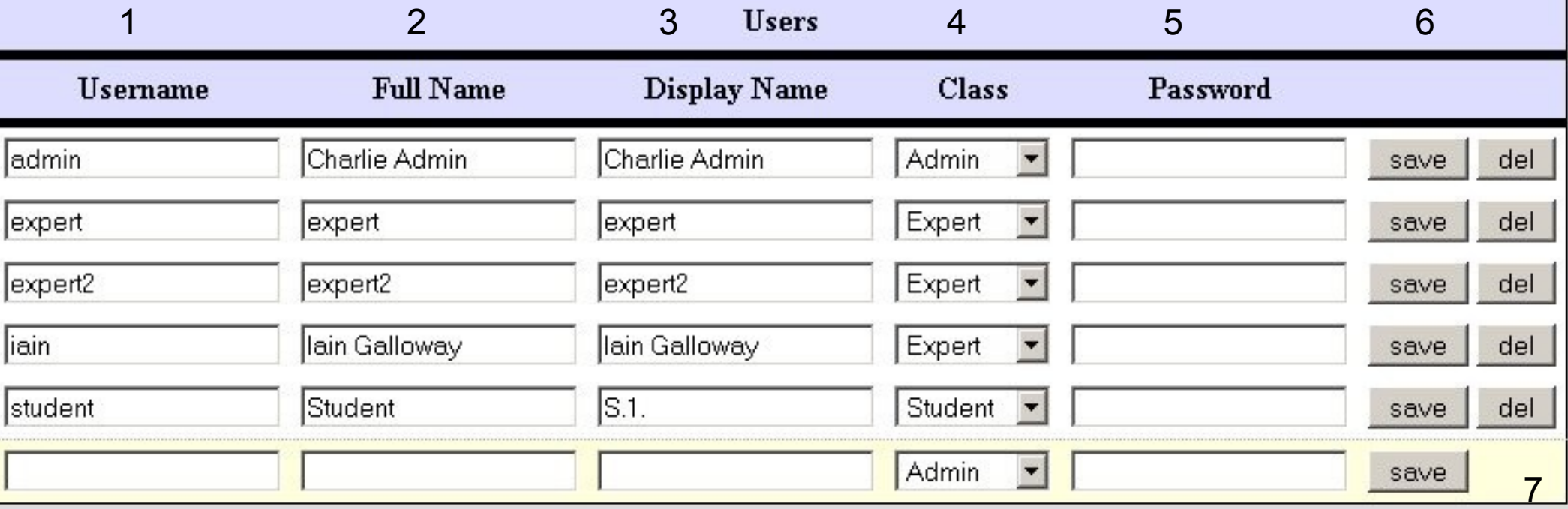

Users – This is the first of two tabs available on the administration screen, which is located in the php directory, admin.php. The URL is (on the map website) /php/admin.php, which would translate into a URL of http://sciq.netera.ca/kamap/

1. Username – This is what the user will use to log in to the system

2. Full name – The full name of the user. This is not displayed outside of the administration screen, and is used mainly for administrative reference

3. Display name – This is the name that will be displayed when a user adds a sighting or leaves a comment.

4. Class – This determines what the user is allowed to do on the site. Permissions for each class are defined in another section of the admin screen.

5. Password – Set the password for the user

6. Save/Delete – Save button saves the configuration for that user, delete button deletes the user.

7. New user – To add a new user, enter their details into the blank line at the bottom.

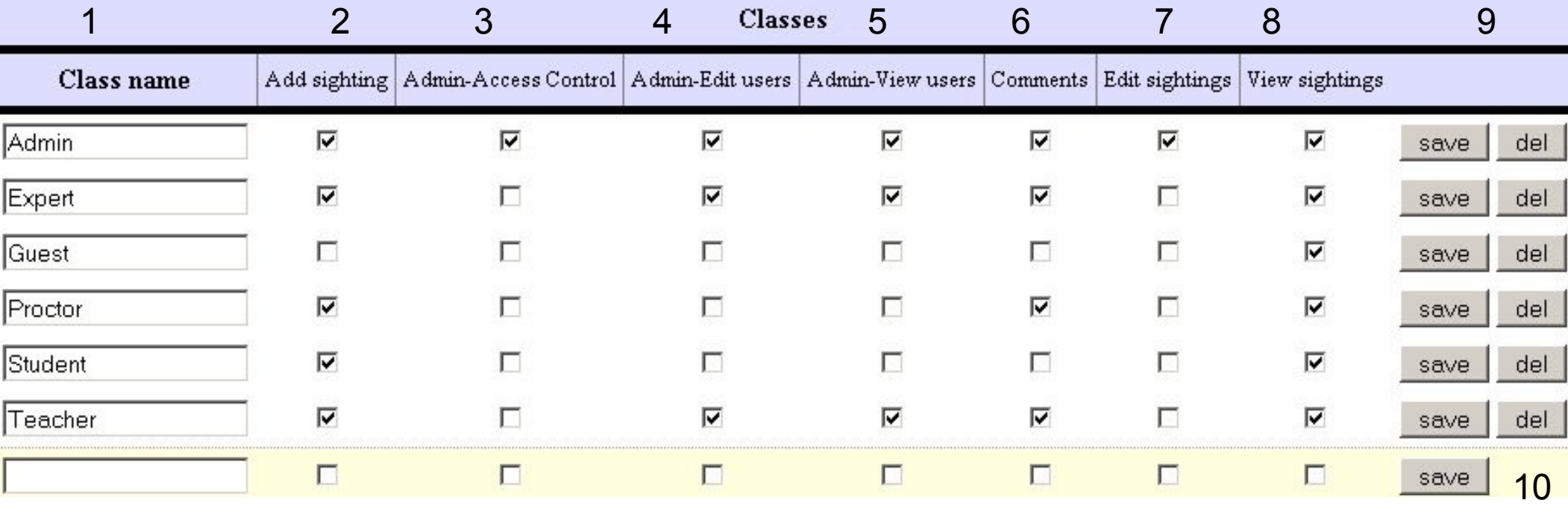

The class edit section is the second of two tabs available on the administration page, found in the php directory, admin.php The URL is (relative to the map website) php/admin.php, translating into http://sciq.netera.ca/kamap/

1. Class name – The name of the class. This is used to identify the class when assigning it to a user.

2. Add sighting – A check mark here means that the class has permission to add a sighting.

3. Admin-access control – A check mark here means that the class has access to edit and add classes through the administration page.

4. Admin-edit users – A check mark here means that the class has the ability to edit and add users through the administration page.

5. Admin-view users – A check mark here means that the class has the ability to view users through the administration page.

6. Comments – A check mark here means that the class has the ability to add comments to sightings.

7. Edit sightings – A check mark here means that the class has the ability to edit sightings other than their own (each user has the ability to edit their own sightings).

8. View sightings – A check mark here means that the class has the ability to view sightings on the map.

9. Save/Delete – Press save to commit the changes to a given class. The delete button deletes the class.

10. New classes can be created by entering the details into the blank line at the bottom.